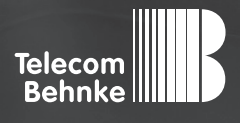

# Installationsbeispiel

**Version 2.0**

**Betrieb einer Behnke SIP-Sprechstelle an einer bintec-elmeg be.IP plus Telefonanlage**

#### **Wichtige Hinweise!**

Dieses Installationsbeispiel soll ausschließlich das Zusammenspiel einer Behnke Sprechstelle mit dem dargestellten Drittprodukt veranschaulichen. Dieses Dokument ist nicht als Einrichtungs- oder Installationshilfe anzusehen.

Aufgrund der ständigen Weiterentwicklung können wir keine Gewähr auf die Funktion(en) des hier im Beispiel dargestellten Verfahrens bei zukünftigen Software-Updates leisten.

Behnke Sprechstellen und Zubehörteile dürfen ausschließlich von ausgebildeten Elektro-, Informations-, Telekommunikationsfachkräften unter Einhaltung der einschlägigen Normen und Regeln installiert und gewartet werden. Achten Sie bitte darauf, dass die Geräte vor Wartungs- oder Reparaturarbeiten vom

Stromnetz (Steckernetzteil) und vom Netzwerk bzw. Telefonanschluss getrennt sind und die einschlägigen Sicherheitsregeln eingehalten werden.

Die ausgebildete Fachkraft sollte eine Installation nur dann durchführen, wenn ausreichend gute Kenntnisse der eingesetzten Produkte vorhanden sind. Unterstützung durch die Behnke Hotline kann ausschließlich für die Konfiguration der Behnke Sprechstellen erfolgen.

Aufgrund der Vielzahl an möglichen Hard- und Software-Kombinationen in Drittprodukten kann die Firma Behnke keine über dieses Dokument hinausreichenden Auskünfte erteilen. Dies betrifft insbesondere abweichende Hard- und Softwarestände von Drittherstellern.

### **KONTAKT**

### **Info-Hotline**

Ausführliche Informationen zu Produkten, Projekten und unseren Dienstleistungen: **Tel.: +49 (0) 68 41 / 81 77-700**

#### 24 h Service-Hotline

Sie brauchen Hilfe? Wir sind 24 Stunden für Sie da und beraten Sie in allen technischen Fragen und geben Starthilfen: **Tel.: +49 (0) 68 41 / 81 77-777**

### **E** Telecom Behnke GmbH Gewerbepark "An der Autobahn" Robert-Jungk-Straße 3 66459 Kirkel

#### E-Mail- und Internet-Adresse info@behnke-online.de www.behnke-online.de

### **INHALT**

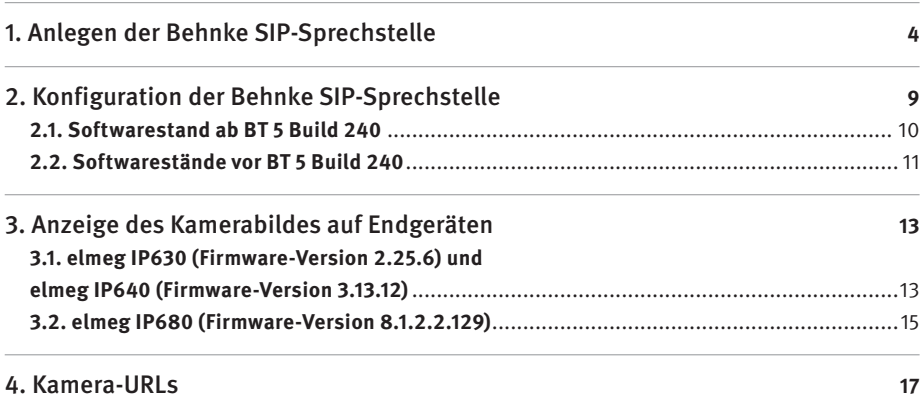

In dieser Anleitung wird beschrieben, wie eine Behnke SIP-Sprechstelle als Endgerät an einer bintec-elmeg be.IP plus Telefonanlage in Betrieb genommen wird. Wir gehen davon aus, dass die Grundkonfiguration der be.IP plus bereits vorgenommen wurde, und beschränken uns hier auf die zur Inbetriebnahme der Behnke SIP-Sprechstelle erforderlichen Schritte. Außerdem setzen wir voraus, dass die Behnke SIP-Sprechstelle bereits ins Netzwerk eingebunden wurde, und über die IP-Adresse per Browser erreichbar ist.

**Hinweis:** Dieses Installationsbeispiel wurde mit einer be.IP plus, mit BOSS-Version V.10.2.4.101 erstellt.

### 1. Anlegen der Behnke SIP-Sprechstelle

In diesem Schritt wird beschrieben, wie Sie einen Teilnehmer für die Behnke SIP-Sprechstelle in der be.IP plus anlegen.

**▸** Starten Sie Ihren Browser, geben Sie in der Adresszeile die IP-Adresse der be.IP plus ein, und melden Sie sich an.

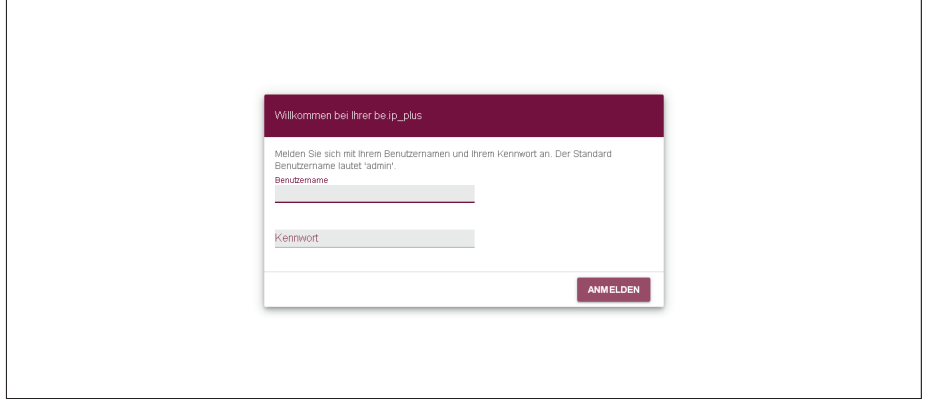

► Wählen Sie auf der Startseite den Punkt "Telefonie".

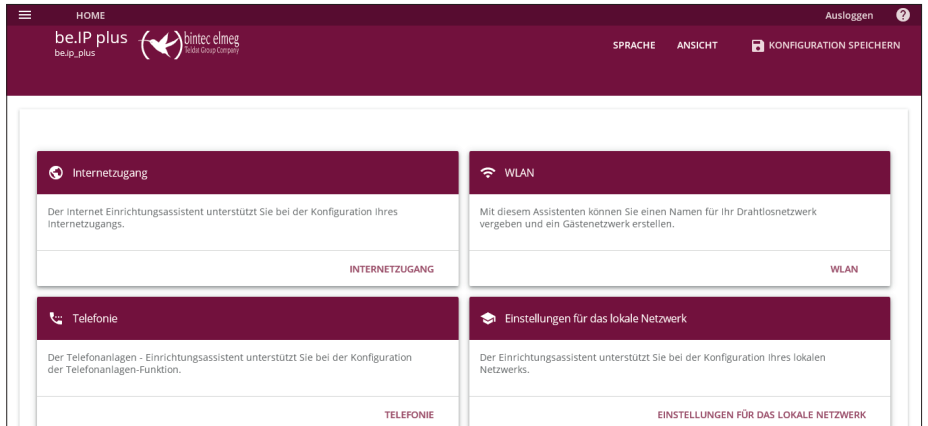

▶ Wählen Sie "Benutzer", und klicken Sie unten rechts auf "NEU".

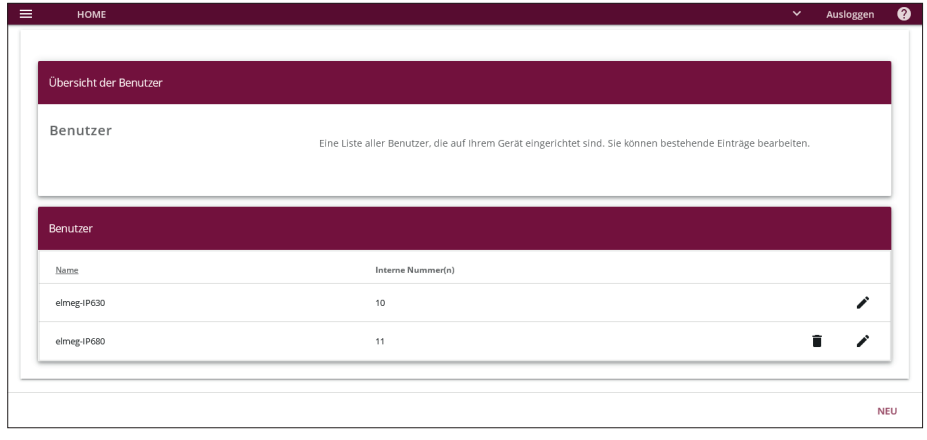

**▸** Füllen Sie im nächsten Fenster die Felder "**Name**", "**Beschreibung**" und "**Passwort**" aus. Die Informationen in den Feldern "**Name**" und "**Passwort**" werden später in der Behnke-Sprechstelle eingetragen. Klicken Sie anschließend unten rechts auf "OK".

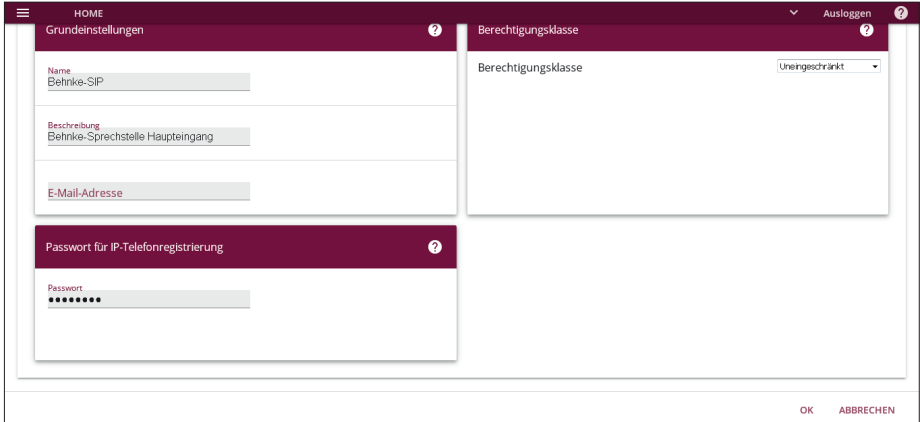

▶ Wählen Sie "Interne Rufnummern", und klicken Sie unten rechts auf "NEU".

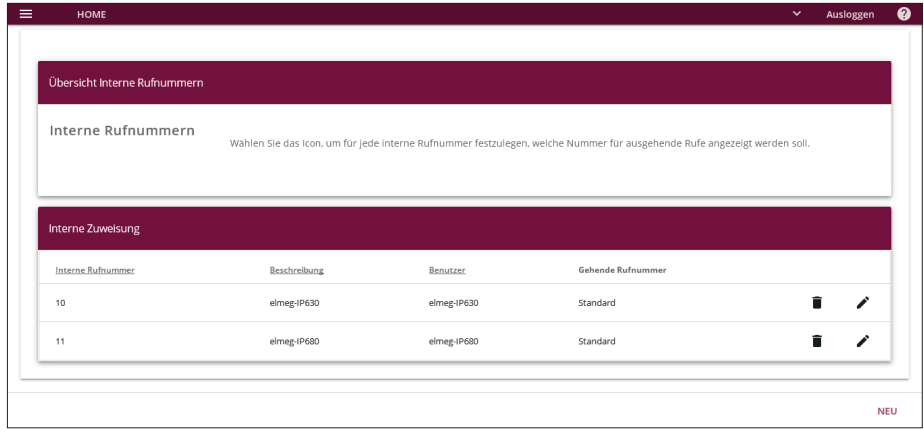

**▸** Füllen Sie im nächsten Fenster die Felder "**Int. Rufnummer**" und "**Beschreibung**" aus. Im Feld "**Benutzer**" wählen Sie den zuvor angelegten Benutzer für die Sprechstelle aus. Die festgelegte Rufnummer wird später in der Behnke-Sprechstelle eingetragen. Klicken Sie anschließend unten rechts auf .. OK".

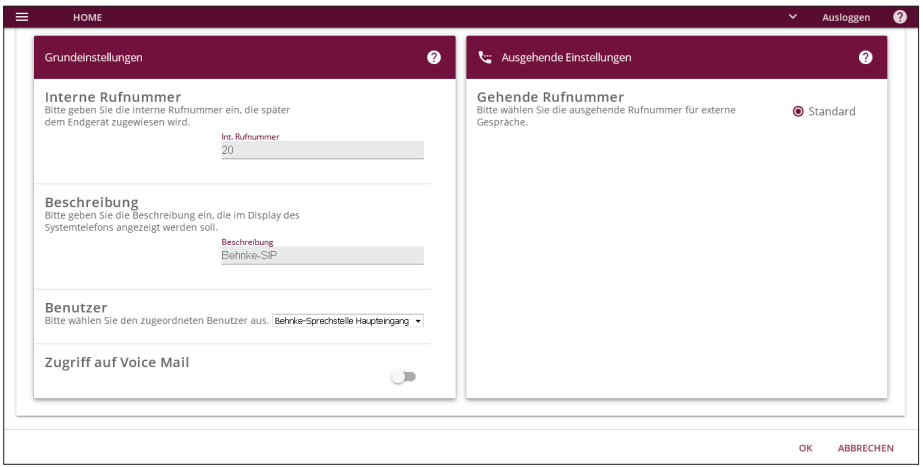

▶ Wählen Sie "Endgeräte", und klicken Sie unten rechts auf "NEU".

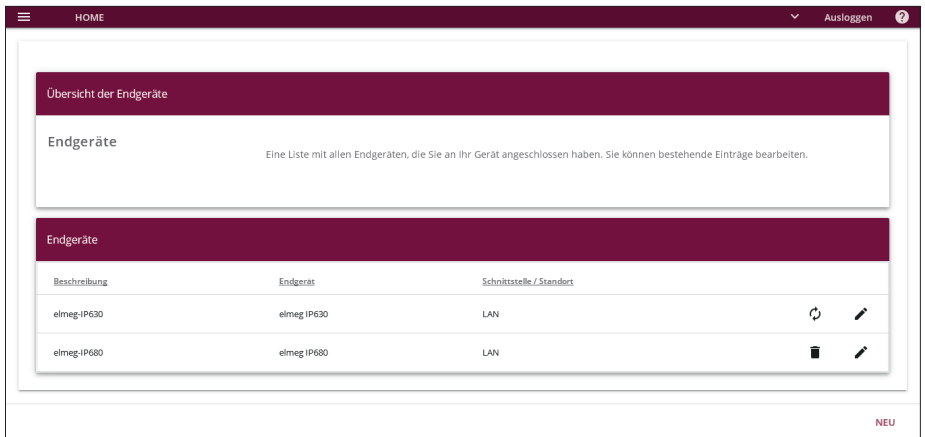

**▸** Wählen Sie im nächsten Fenster bei "**Schnittstellentyp**" die Option "**VoIP**", wählen Sie ggf. einen "**Standort**", und tragen Sie eine "**Beschreibung**" ein. Klicken Sie unter "**Interne**  Rufnummern" auf "Hinzufügen", und wählen Sie die zuvor angelegte Rufnummer für die Sprechstelle aus. Klicken Sie anschließend unten rechts auf "OK".

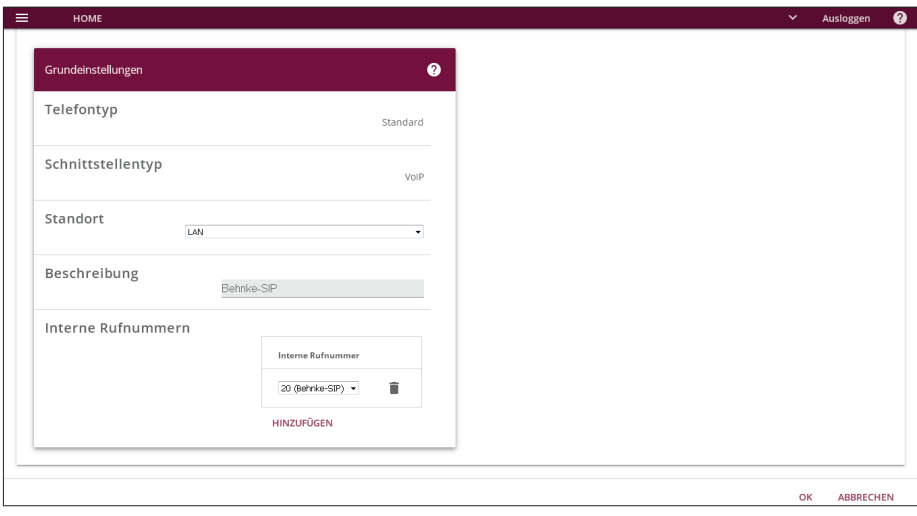

### 2. Konfiguration der Behnke SIP-Sprechstelle

Im nächsten Schritt werden die Einstellungen an der SIP-Sprechstelle selbst vorgenommen. Hierfür werden die Anmeldedaten benötigt, welche Sie im vorherigen Schritt festgelegt haben.

**▸** Öffnen Sie einen neuen Tab in Ihrem Browser, geben Sie die IP-Adresse der Sprechstelle in die Adresszeile ein, und melden Sie sich an.

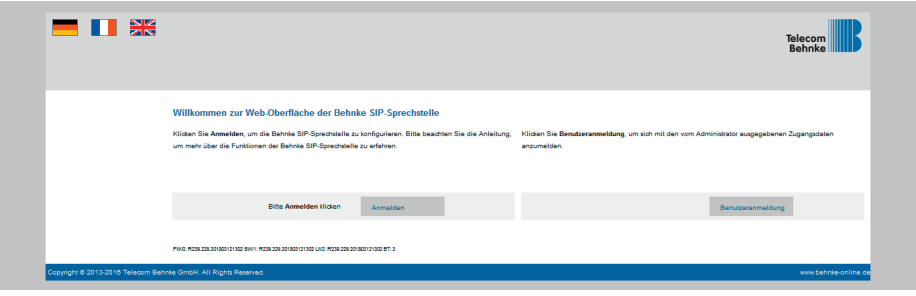

**▸** Notieren Sie sich bitte den Softwarestand der Sprechstelle, den Sie unten auf dieser Seite finden. Diese Information ist im nächsten Schritt erforderlich, da die Vorgehensweise je nach Softwarestand variiert. Wählen Sie dann den gelb unterlegten Punkt "Einfachkonfiguration".

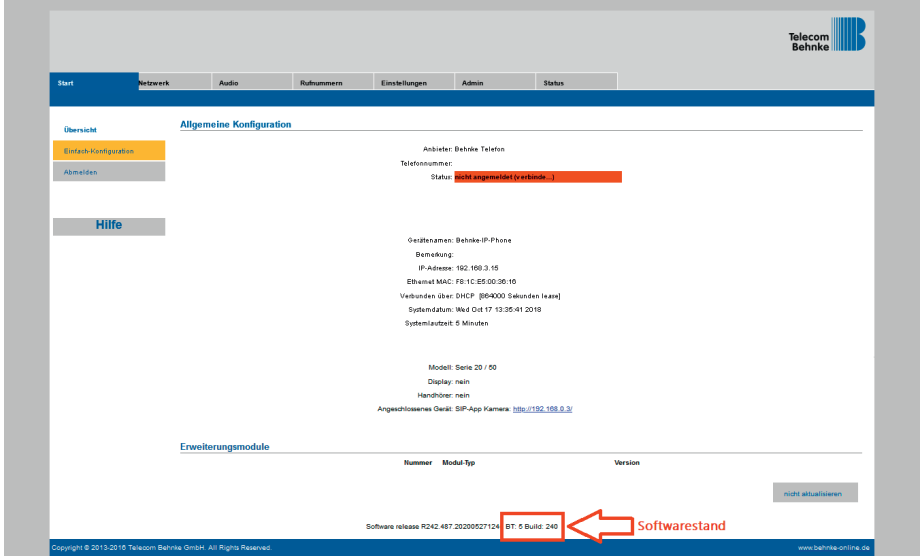

#### 2.1. Softwarestand ab BT 5 Build 240

- **▸** Tragen Sie hier folgende Werte ein:
	- **• "Telefonnummer/Benutzername"**: in der be.IP plus hinterlegte **"Interne Rufnummer"**
	- **• .Name**": in der be.IP plus hinterlegter **..Benutzername**"
	- **•** "SIP Authentifizierung ID": in der be.IP plus hinterlegte "Interne Rufnummer"
	- **• "SIP Authentifizierung PIN"**: in der be.IP plus hinterlegtes **"Passwort für IP-Telefonregistrierung"** (zu finden in der be.IP plus beim Benutzer für die Sprechstelle)
	- **• .SIP-Registrar**": IP-Adresse der be.IP plus, **.Port**" 5060
	- **• .SIP-Proxy**": IP-Adresse der be.IP plus, **.Port**" 5060

Unter "**Direktwahltasten"** vergeben Sie einen frei gewählten Namen, und tragen hier die Rufnummer ein, welche die Sprechstelle bei Tastendruck wählen soll. Scrollen Sie anschließend nach unten, und klicken Sie auf "Übernehmen".

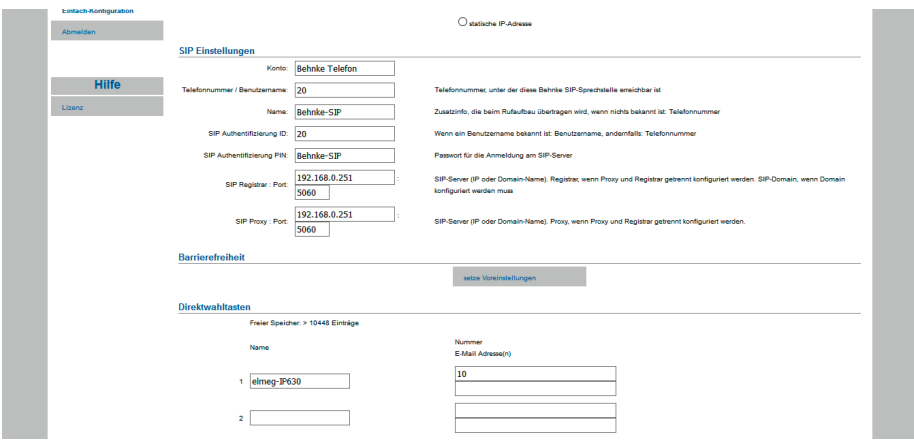

### 2.2. Softwarestände vor BT 5 Build 240

- **▸** Tragen Sie hier folgende Werte ein:
	- **•** "**Telefonnummer/Benutzername**": in der be.IP plus hinterlegte "**Interne Rufnummer**"
	- **•** .Name": in der be.IP plus hinterlegter ..Benutzername"
	- **"SIP Authentifizierung ID**": in der be.IP plus hinterlegte **"Interne Rufnummer"**
	- **•** "**SIP Authentifizierung PIN**": in der be.IP plus hinterlegtes "**Passwort für IP-Telefonregistrierung**" (zu finden in der be.IP plus beim Benutzer für die Sprechstelle)
	- **•** "**SIP Domain**": IP-Adresse der be.IP plus
	- **"SIP Server**": IP-Adresse der be.IP plus, gefolgt von ..: 5060"

Unter "**Direktwahltasten**" vergeben Sie einen frei gewählten Namen, und tragen hier die Rufnummer ein, welche die Sprechstelle bei Tastendruck wählen soll. Scrollen Sie anschließend nach unten, und klicken Sie auf "Übernehmen".

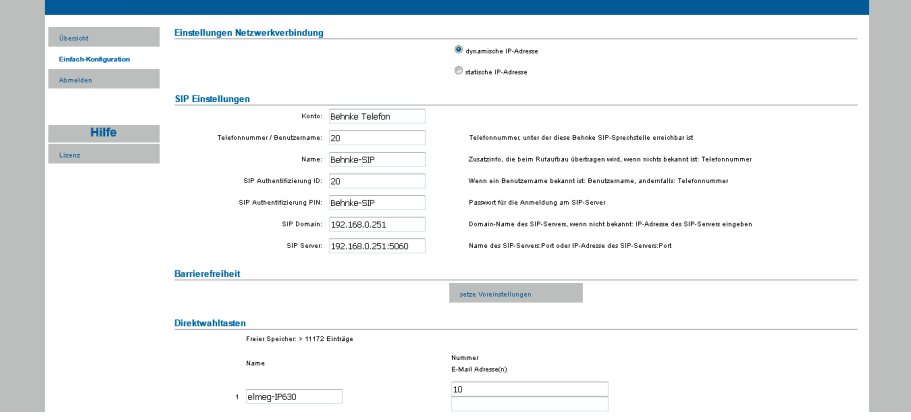

**▸** Nachdem die Sprechstelle wieder neugestartet ist, sollte sich der Status auf dem Reiter "**Start**", unter "Übersicht", nach spätestens einer Minute auf "Angemeldet" ändern.

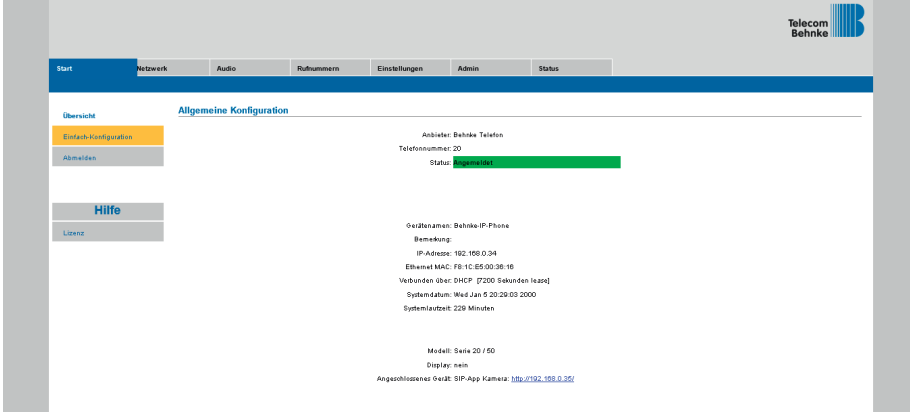

## 3. Anzeige des Kamerabildes auf Endgeräten

Wir gehen davon aus, dass die Endgeräte bereits an der be.IP plus eingerichtet wurden, und beschränken uns hier auf die Konfigurationsschritte, die zur Anzeige des Kamerabildes bei Rufauslösung erforderlich sind.

### 3.1. elmeg IP630 (Firmware-Version 2.25.6) und elmeg IP640 (Firmware-Version 3.13.12)

**▸** Starten Sie Ihren Browser, geben Sie in der Adresszeile die IP-Adresse des IP630 ein, und melden Sie sich an.

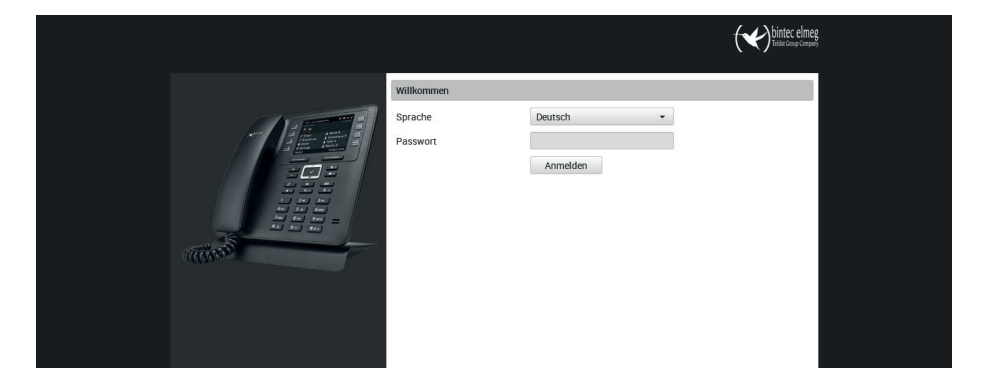

**▸** Wechseln Sie im Menü links zu "**Online-Dienste**", wählen Sie "**Türsprechstelle**", und klicken Sie auf "Hinzufügen".

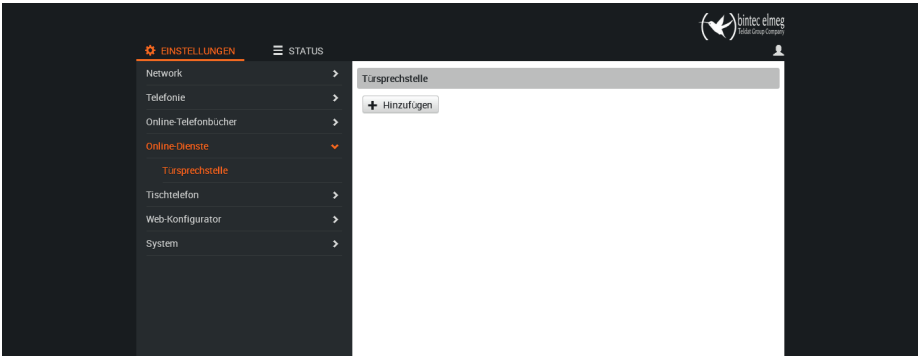

- **▸** Tragen Sie hier folgende Werte ein:
	- **•** "**Name**": freigewählter Name für die Sprechstelle
	- **•** "**SIP ID**": die interne Rufnummer der Sprechstelle an der be.IP plus
	- **•** "**DTMF-Code**": in der Sprechstelle hinterlegter Code zum Ansteuern des Türöffnerkontaktes (im Standard "0"), gefolgt von "#"
	- **•** "**Kamera (URL)**": die URL zum Abrufen des Kamerabildes, welche Sie der Tabelle am Ende dieses Dokuments entnehmen können

#### Hinweis: Die Felder "Benutzername" und "Passwort" bleiben leer!

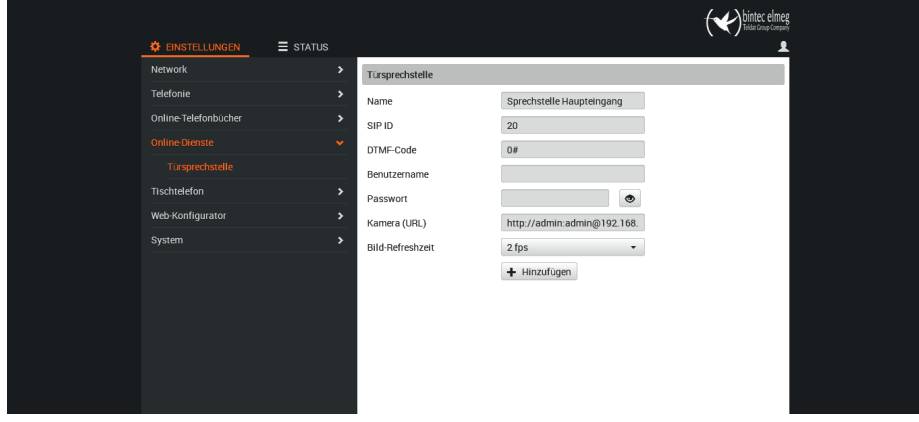

▶ Klicken Sie danach auf "Hinzufügen", und dann auf "Sichern".

### 3.2. elmeg IP680 (Firmware-Version 8.1.2.2.129)

**▸** Starten Sie Ihren Browser, geben Sie in der Adresszeile die IP-Adresse des IP680 ein, und melden Sie sich an.

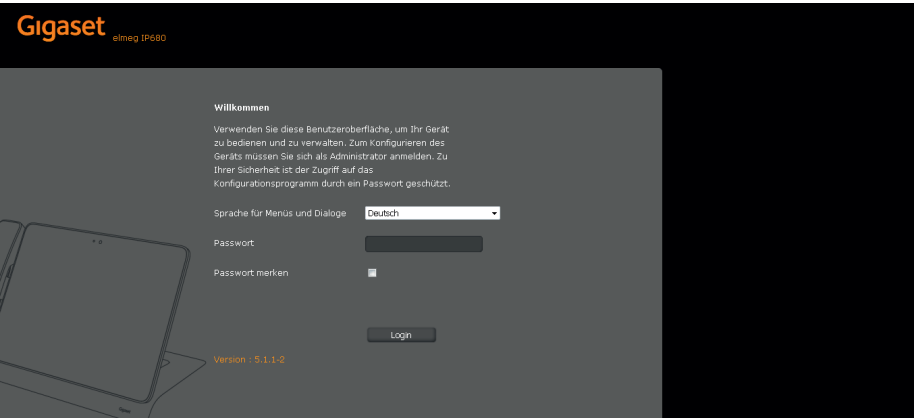

- **▸** Wechseln Sie im Menü links zu "**Zusatzdienste**", wählen Sie "**Türsprechanlage**", und tragen Sie hier folgende Werte ein:
	- **•** "**Name**": freigewählter Name für die Sprechstelle
	- **•** "**SIP-ID**": die interne Rufnummer der Sprechstelle an der be.IP plus
	- **•** "**DTMF-Code**": in der Sprechstelle hinterlegter Code zum Ansteuern des Türöffnerkontaktes (im Standard "0"), gefolgt von "#"
	- **•** "**Kamera (URL)**": die URL zum Abrufen des Kamerabildes, welche Sie der Tabelle am Ende dieses Dokuments entnehmen können
- **▸** Klicken Sie danach auf "**Hinzufügen**", und dann auf "**Sichern**".

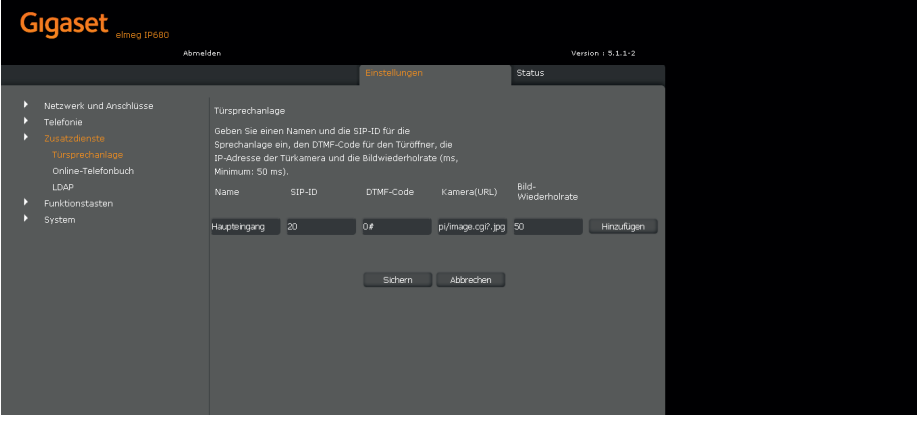

### 4. Kamera-URLs

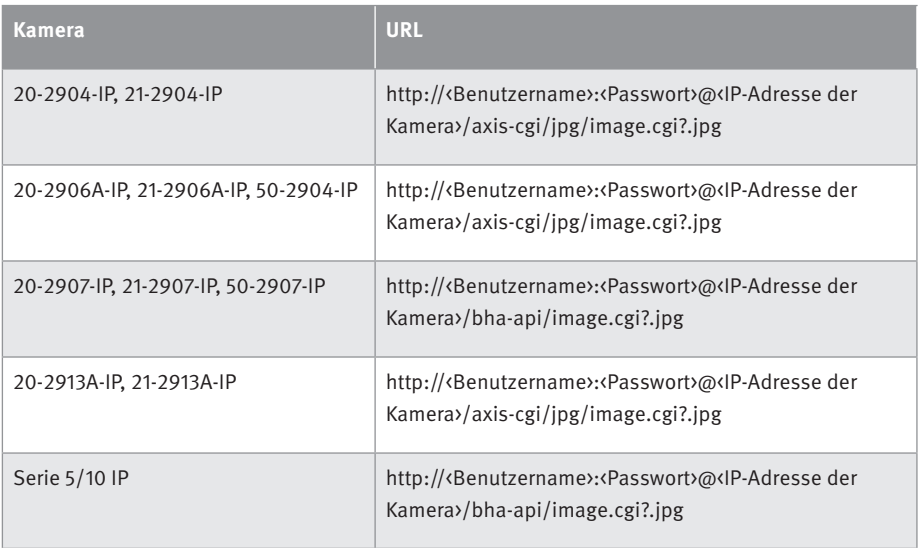

Version 2.0 Kirkel, Juli 2020

## **TELECOM** TELECOMO BEHNKE GMBH

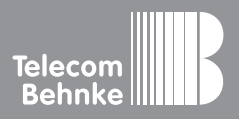

Telecom Behnke GmbH Gewerbepark "An der Autobahn" Robert-Jungk-Straße 3 66459 Kirkel Germany

Info-Hotline: +49 (0) 68 41 / 81 77-700 Service-Hotline: +49 (0) 68 41 / 81 77-777 Telefax: +49 (0) 68 41 / 81 77-750 info@behnke-online.de www.behnke-online.de